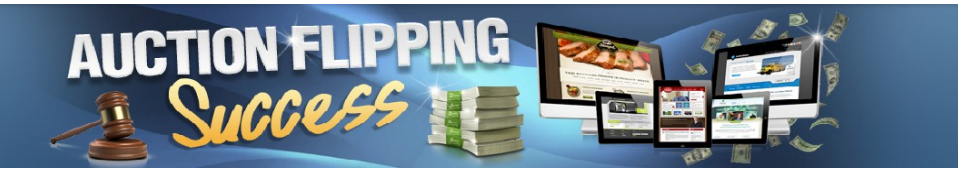

[http://AuctionFlippingSuccess.com](http://AuctionFlippingSuccess.com/)

## **Site Installation Guide**

REQUIREMENTS

To install your site you will need a domain name and web hosting.

If you do not have either I would suggest buying a domain name from http://Godaddy.com and the hosting offered by [http://hostgator.com](http://hostgator.com/)

You can install the site on a main domain, a subdomain or a subfolder of a domain. However I recommend buying a domain name specifically for your site.

## INSTALLING

To install your new site you will need to **install a default WordPress installation**. Your hosting control panel (cPanel) should have an automated WordPress installer included. It will be found in the "Software and services" section. There are various installers i.e. QuickInstall, Fantastico or Softaculous.

EXAMPLE

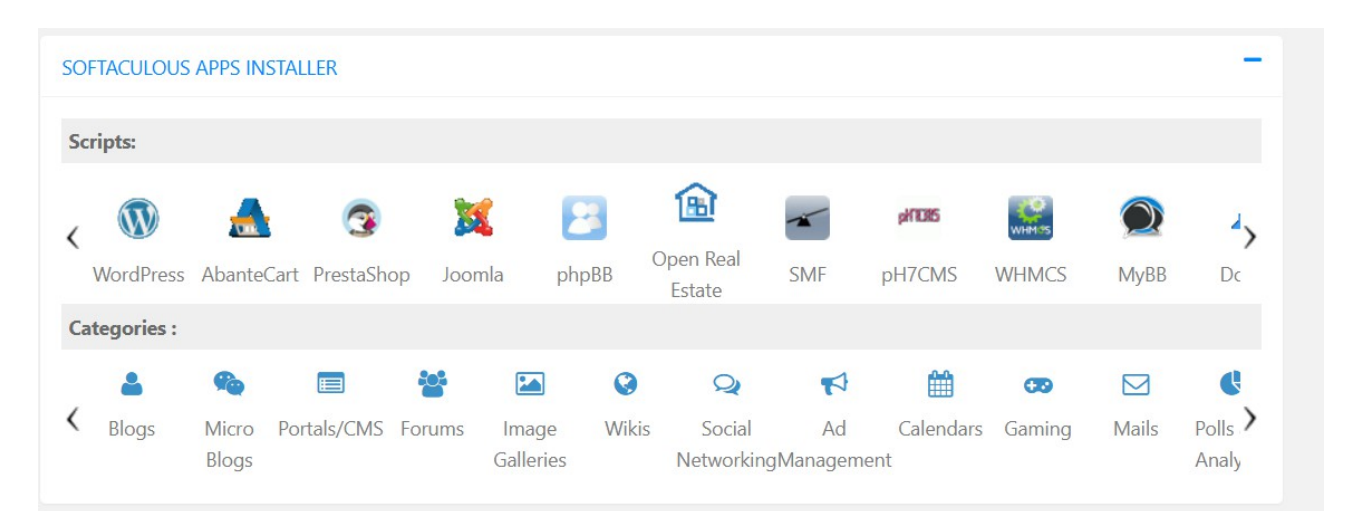

Your particular installer will depend on your specific host. If your host does not include an automated installer then you should seriously consider changing your host. However as a last resort you can install a clean version of WordPress manually using the instructions at the link below.

https://codex.wordpress.org/Installing\_WordPress#Famous\_5-Minute\_Install Also search YouTube for wp famous five minute install for video instructions.

Once you have installed your website login to your wordpress admin.

Go to plugins – add new – and type in All-in-One WP Migration

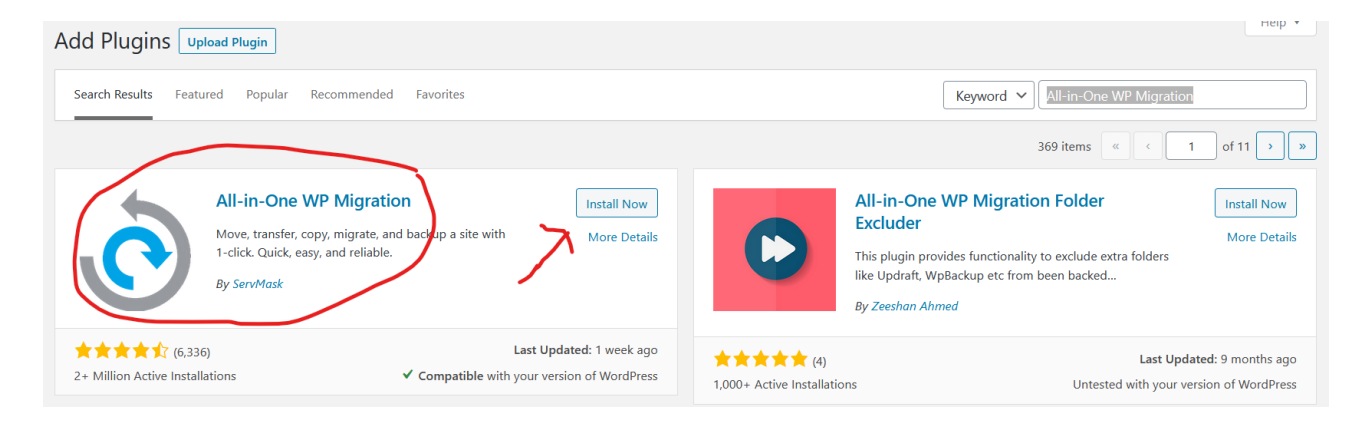

Install and activate the All in One WP Migration plugin. Select the plugin from the dashboard choose import then select import from file

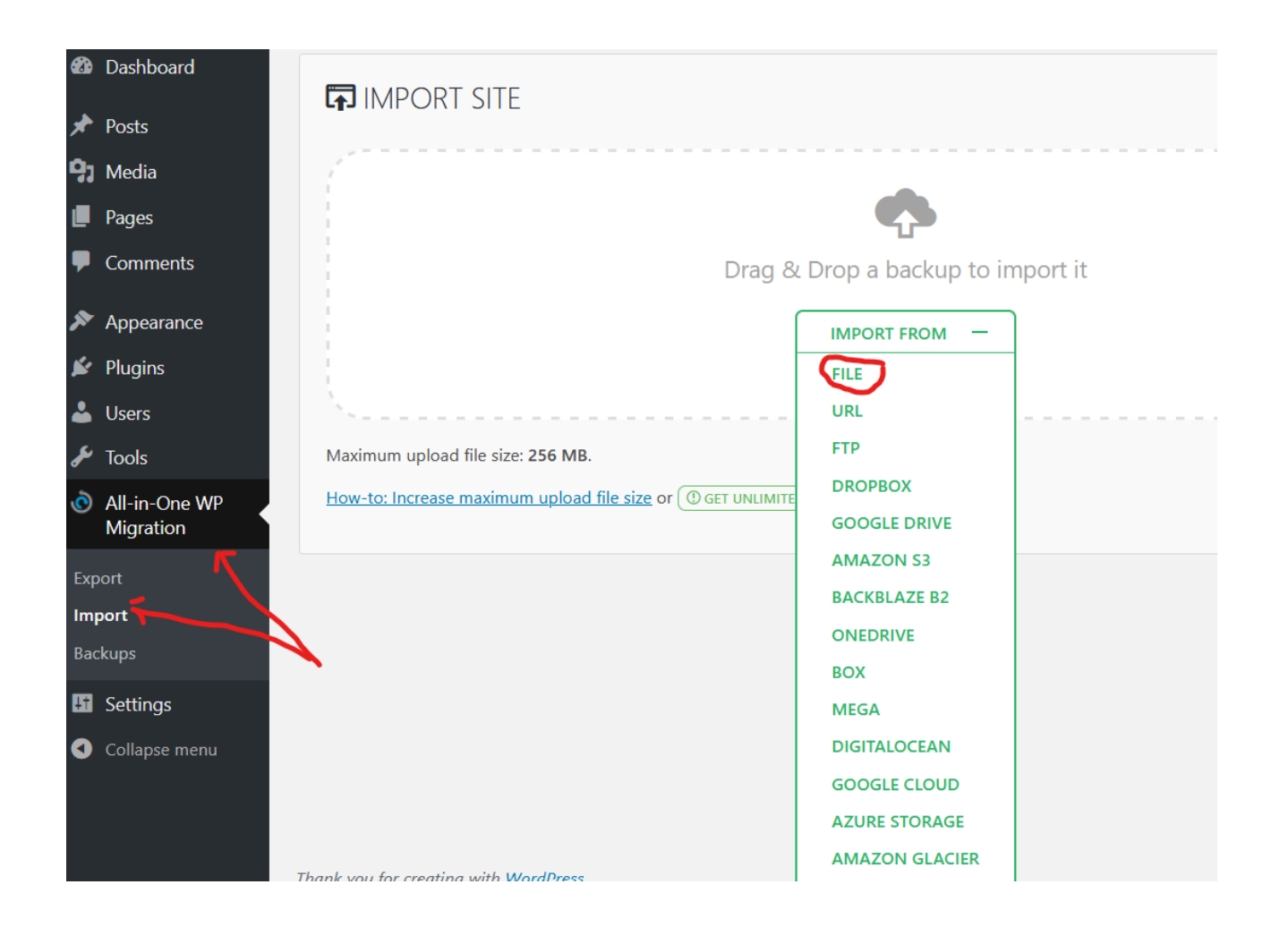

Open the folder containing your site purchase and you will see a file named similar to the one below

Click on this file to import your new site.

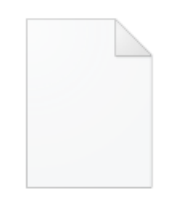

antonlomax.com -pets-20200622-213423-azyu7r.w press

Once your site has installed your login details will have changed. You can find the details in your file folder you downloaded

Your new site should now be installed.

## IMPORTANT SECURITY MEASURE

The next step is to change your password. The current password is generic and will be known by all Auction Flipping Success site owners so you need to immediately change it for security.

Go to Users/Your Profile and update your profile with your own details i.e. name and email address. Scroll dpown to the bottom and Generate a new password and Update Profile.

Ensure you have copied your password to a safe place before saving.

Log out and log back in with your new password to ensure all is working OK

CHANGE SITE NAME & ADMIN EMAIL From Settings/General change the site name to suit your new domain and change the Admin Email to your own.

Everything should now be working fine. Now follow the instructions in the Editing Your Site Document